# Fotobuch gestalten leicht gemacht!

## UNTERLAGEN FÜR WINDOWS COMPUTER

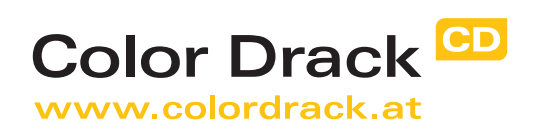

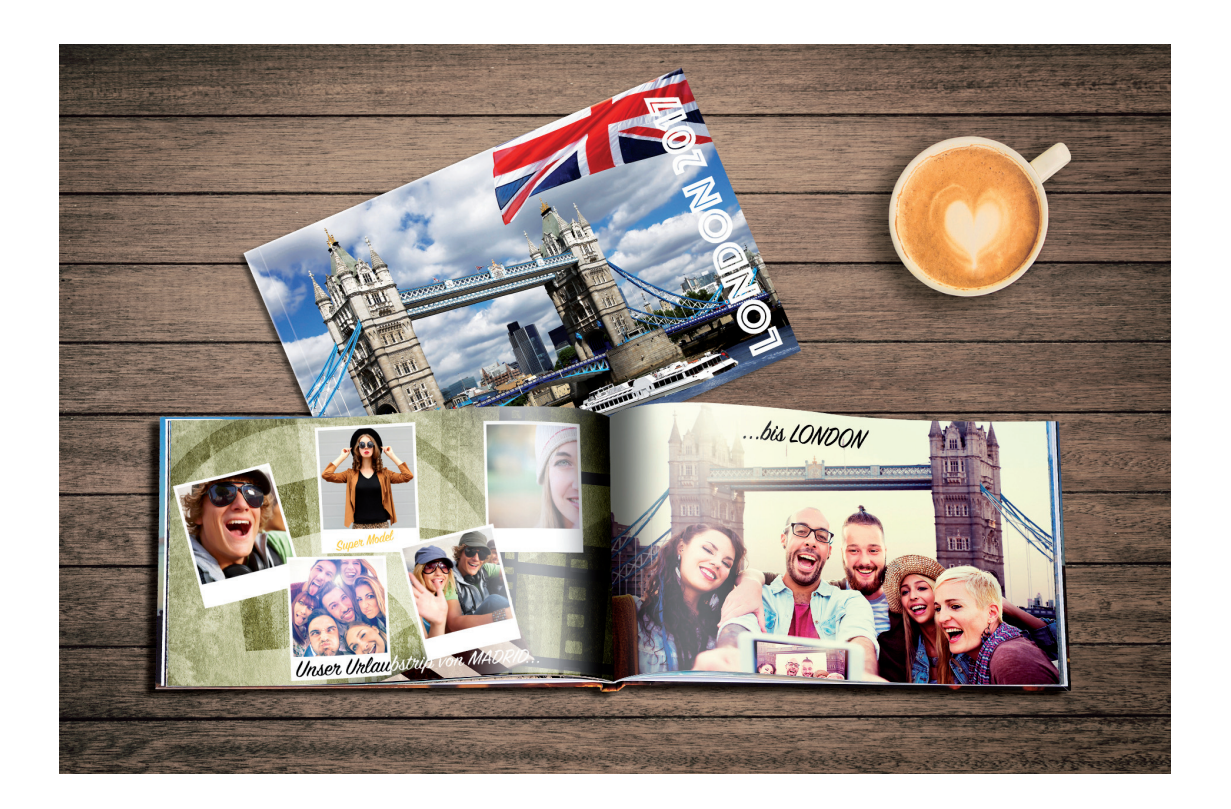

# Inhaltsverzeichnis

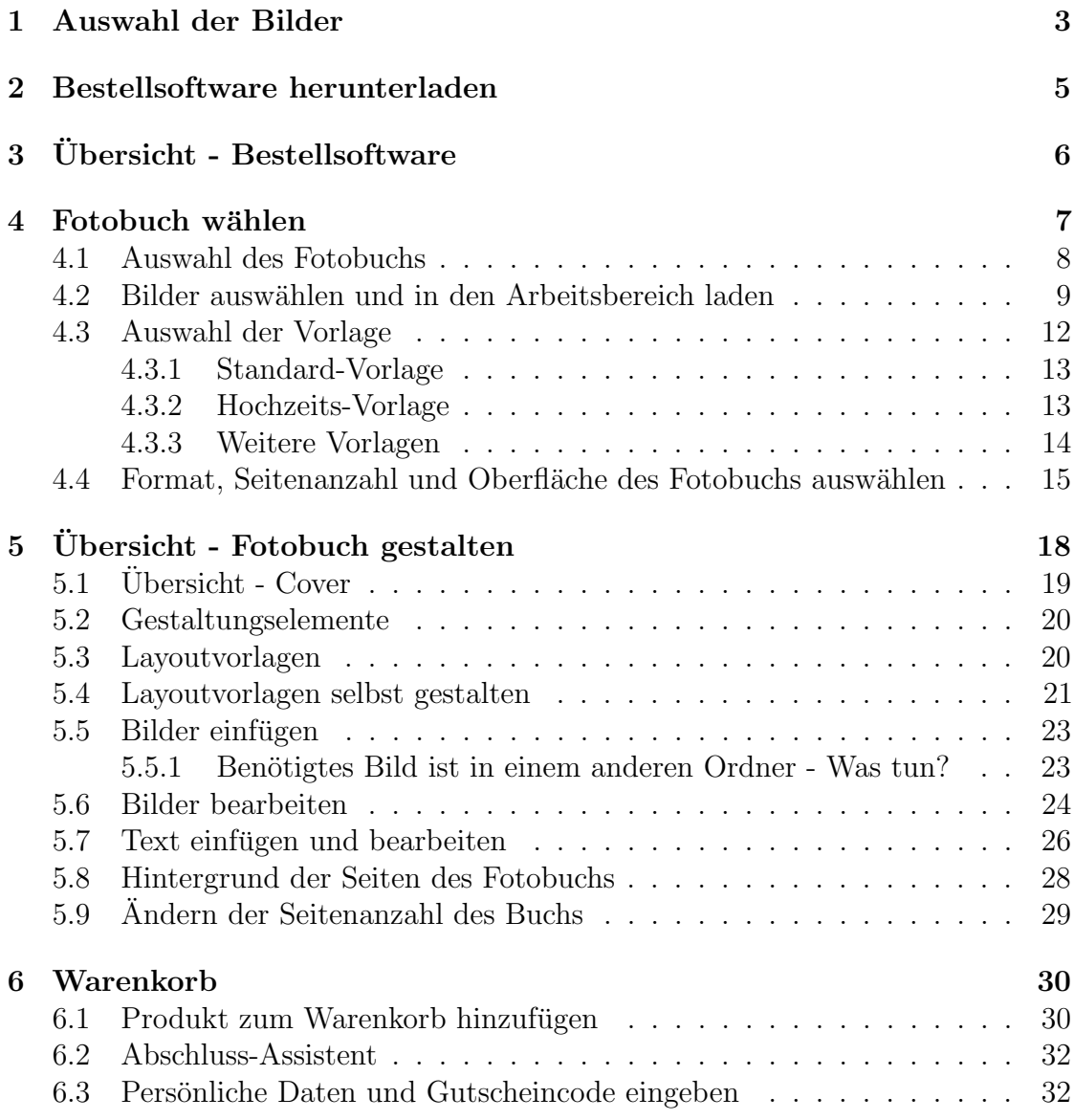

# <span id="page-2-0"></span>Kapitel 1 Auswahl der Bilder

Um die Erstellung des ersten Fotobuchs zu erleichtern, würden wir euch empfehlen einen Ordner auf dem Desktop eures Computers zu erstellen. Um einen guten Überblick über die Bilder im Buch zu bekommen, werden wir einen neuen Ordner mit dem Namen " Schottland 2016" erstellen und die Bilder in diesem Ordner speichern (der Name des Ordners kann frei gewählt werden).

- $\bullet$  Schritt 1: Durch einen Rechtsklick am Desktop, erscheint ein Menü und dort findet ihr den Punkt "Neu" (1) (siehe Abbildung [1.1\)](#page-2-1).
- <span id="page-2-1"></span> $\bullet$  Schritt 2: Wenn ihr mit der Maus zu diesem Punkt geht, dann öffnet sich ein neues Menü. Dort findet ihr den Punkt "Ordner" (2) (siehe Abbildung [1.1\)](#page-2-1).

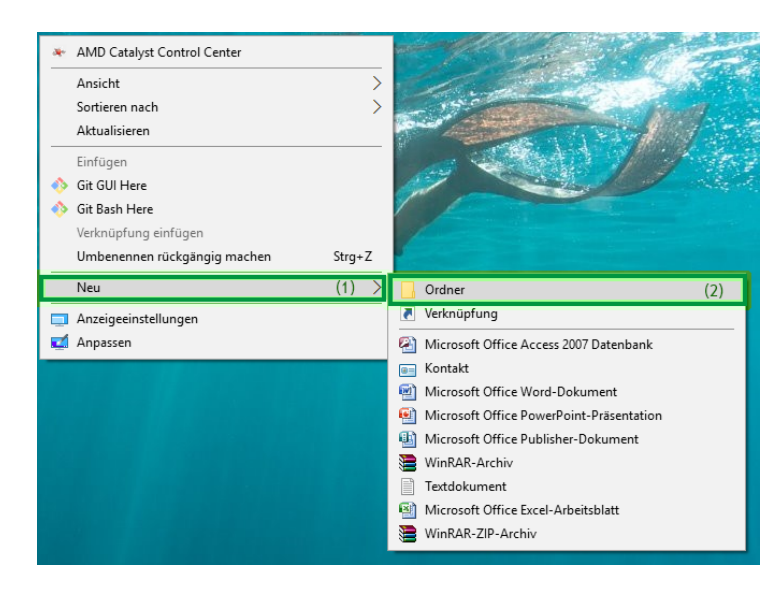

Abbildung 1.1: Erstellen eines neuen Ordners am Desktop

- Schritt 3: Klickt mit der Maus auf diesen Punkt und es wird ein neuer Ordner erstellt (3) (siehe Abbildung [1.2a\)](#page-3-0).
- Schritt 4: Wie schon erwähnt, kann der Namen des Ordners frei gewählt werden. Wir wollen ein Fotobuch unserer Schottland-Reise im Jahr 2016 gestalten (4) (siehe Abbildung [1.2b\)](#page-3-0).

<span id="page-3-0"></span>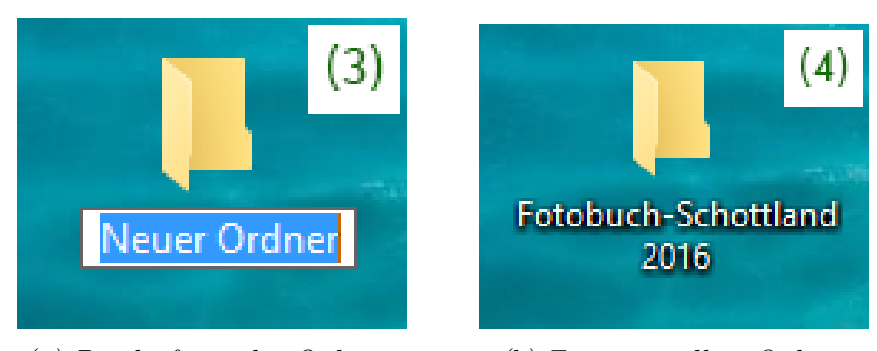

(a) Beschriftung des Ordners (b) Fertig erstellter Ordner

Abbildung 1.2: Beschriftung des Ordners

# <span id="page-4-0"></span>Kapitel 2

## Bestellsoftware herunterladen

Um ein Fotobuch zu erstellen, benötigt man die kostenlose Software von Color Drack. Diese kann auf der Homepage (" <www.colordrack.at>") heruntergeladen werden.

Die Software wird für [Windows,](https://www.colordrack.at/software-mobile-app/bestellsoftware-fuer-windows) [Apple/Mac,](https://www.colordrack.at/software-mobile-app/bestellsoftware-fuer-apple-mac) [Android](https://www.colordrack.at/software-mobile-app/mein-fotohaendler-fuer-android) und [iOS](https://www.colordrack.at/software-mobile-app/mein-fotohaendler-fuer-ios) angeboten. Die verschiedenen Optionen findet man am Ende der Startseite von Color Drack (siehe Abbildung [2.1\)](#page-4-1).

<span id="page-4-1"></span>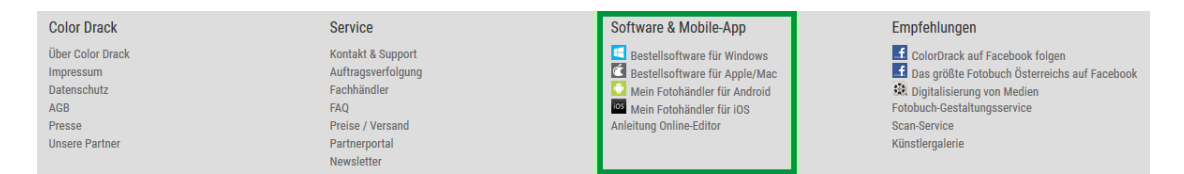

Abbildung 2.1: Download der Bestellsoftware

Auf den einzelnen Seiten findet man eine Erklärung wie die Software heruntergeladen und installiert werden kann. Bei Fragen könnt ihr euch an unseren Kundendienst [\(kd@cdlab.at\)](mailto:kd@cdlab.at).

# <span id="page-5-0"></span>Kapitel 3 Ubersicht - Bestellsoftware ¨

Im Tab "PRODUKTE" ist die gesamte Produktpalette zu finden (1). Die einzelnen Produkte werden in verschiedene Kategorien eingeteilt und die verschiedenen Fotobuch-Varianten findet man in der Kategorie "Fotobücher" (siehe Abbildung<br>21) [3.1\)](#page-5-1).

<span id="page-5-1"></span>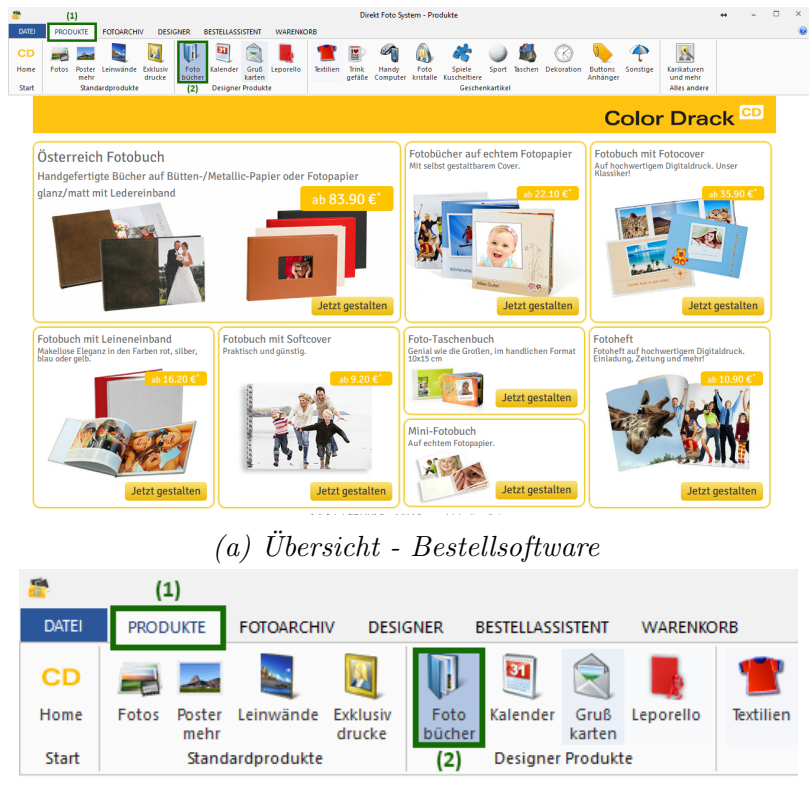

 $(b)$  Auswahl der Fotobücher

 $A \text{b} \text{b}$ ildung 3.1: Bestellsoftware Übersicht - Auswahl eines Fotobuchs

# <span id="page-6-0"></span>Kapitel 4 Fotobuch wählen

Auf dieser Seite findet man die verschiedenen Fotobuch-Varianten. Je nach Anlass können verschiedene Papier- und Coverarten gewählt werden. Genaue Beschreibungen der verschiedenen Varianten findet ihr direkt in der Bestellsoftware oder auf unserer Seite unter der Kategorie "<https://www.colordrack.at/de/fotobuecher>".<br>In discon Teterial mender wir ein Estaback auf sekten Estamanien auswählen und In diesem Tutorial werden wir ein Fotobuch auf echtem Fotopapier auswählen und dieses gestalten (siehe Abbildung [4.1\)](#page-6-1).

<span id="page-6-1"></span>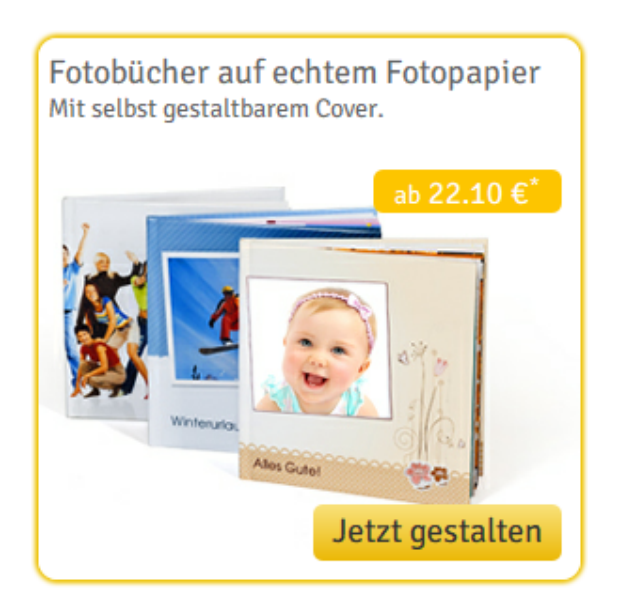

Abbildung 4.1: Auswahl eines Fotobuchs auf echtem Fotopapier

#### <span id="page-7-0"></span>4.1 Auswahl des Fotobuchs

Nach Auswahl des Fotobuchs (voriger Schritt), kann nun auch die Größe des Buchs gew¨ahlt werden (13x18 cm, 20x20cm, 20x30cm, 30x45cm, 30x30cm) (siehe Abbildung [4.2\)](#page-7-1). Der Preis des Fotobuchs hängt von der Größe und der Seitenanzahl des Buchs ab.

<span id="page-7-1"></span>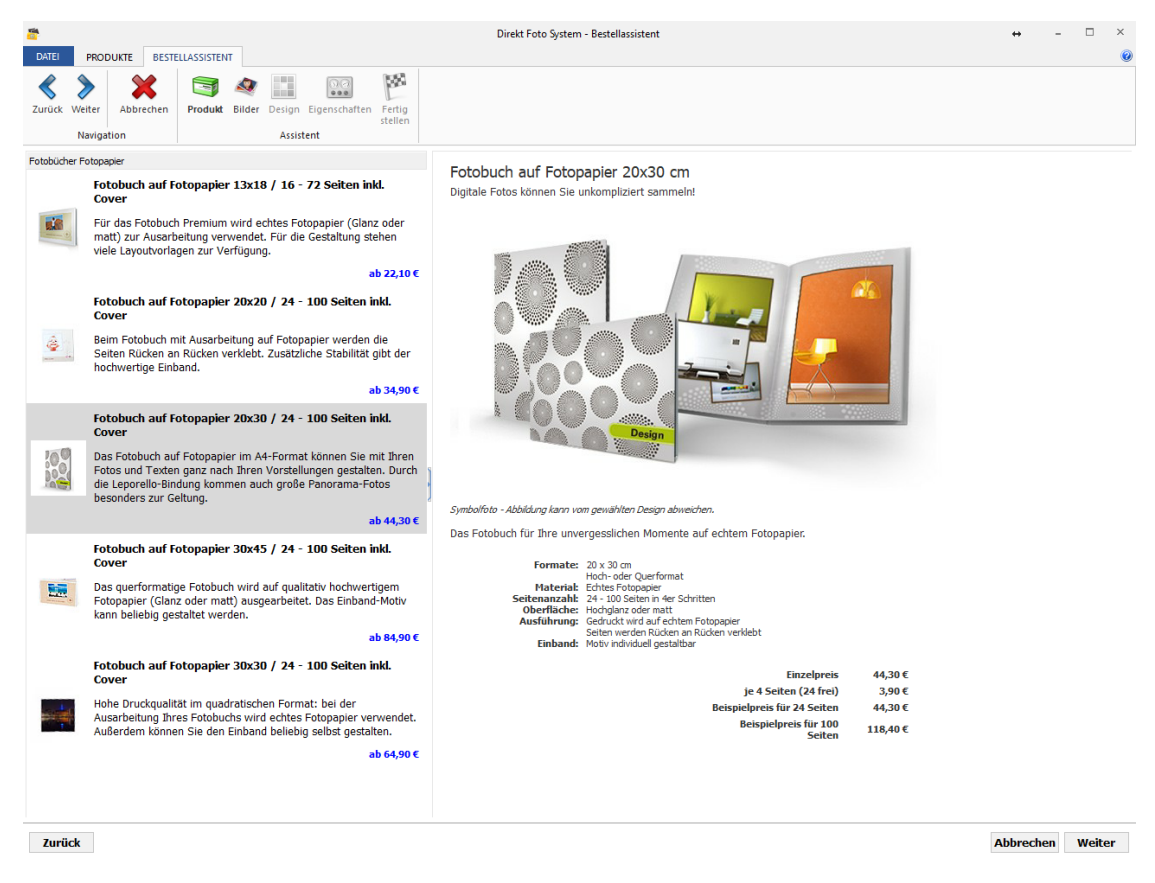

 $Abbildung \, 4.2: Größe \, des \, Fotobuchs \, wählen$ 

In diesem Tutorial gestalten wir ein Fotobuch in der Größe 20x30cm und wählen deshalb "Fotobuch auf Fotopapier 20x30 / 24-100 Seiten inkl. Cover" aus.<br>Neck August later Griffe auskeint ein Beimiel Bild (werkt skap), die Deten der Nach Auswahl der Größe erscheint ein Beispiel-Bild (rechts oben), die Daten des Fotobuchs (z.B. Material, Oberfläche, Format, etc.) (unterhalb) und eine Auflistung des Preises (ganz unten).

Bei laufenden Aktionen, wird der Originalpreis (durchgestrichener Preis) und der Aktionspreis angezeigt (roter Preis) (siehe Abbildung [4.3\)](#page-8-1).

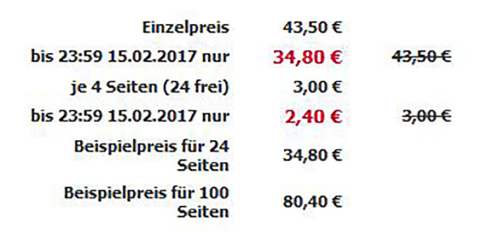

Abbildung 4.3: Aktionspreise

<span id="page-8-2"></span><span id="page-8-1"></span>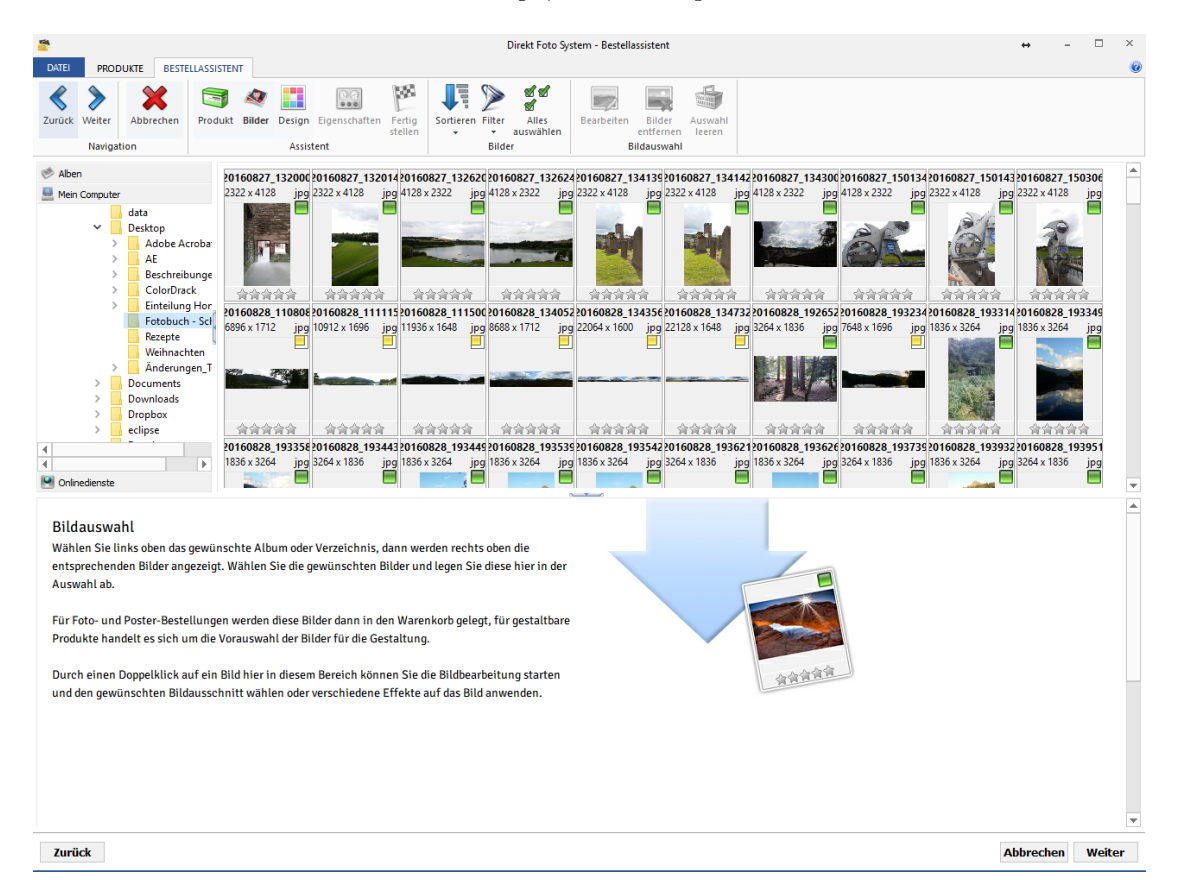

 $Abbildung \, 4.4: \ddot{U} \, bersicht$  - Auswahl der Fotos

### <span id="page-8-0"></span>4.2 Bilder auswählen und in den Arbeitsbereich laden

In diesem Schritt wählen wir den Ordner aus, den wir in Kapitel 1 (Seite [3\)](#page-2-0) erstellt haben und laden die Fotos in den Arbeitsbereich (siehe Abbildung [4.4\)](#page-8-2):

• Wir wählen dafür den erstellten Ordner ("Fotobuch-Schottland 2016") auf dem Desktop aus (siehe Abbildung [4.5\)](#page-9-0).

<span id="page-9-0"></span>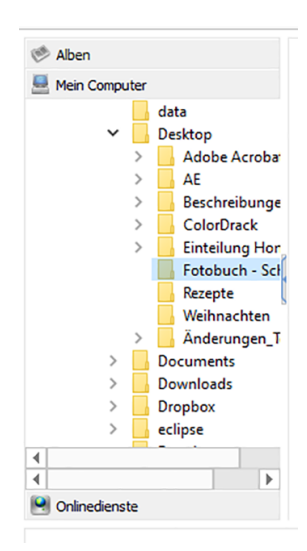

Abbildung 4.5: Auswahl des Ordners " Fotobuch-Schottland 2016"

<span id="page-9-1"></span>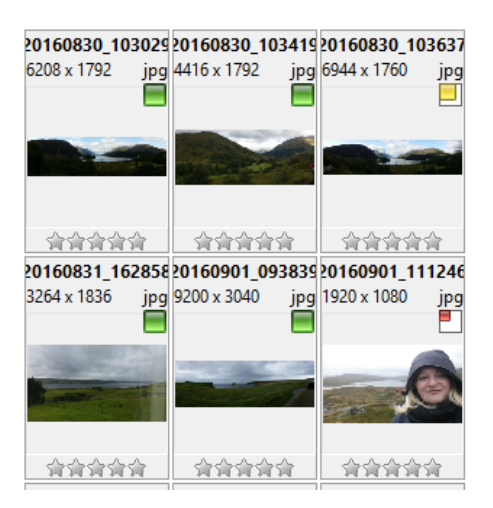

Abbildung 4.6: Fotos

- Die Fotos, die sich im Ordner befinden, werden auf der rechten Seite angezeigt (siehe Abbildung [4.6\)](#page-9-1). In der rechten oberen Ecke des Bildes wird die Qualität der Bilder durch ein farbiges Quadrat angegeben. Jedes Bild kann verwendet werden, aber Bilder in schlechter Qualität, können beim fertigen Buch verpixelt oder unscharf sein.
	- $-$  grünes Quadrat: gute Qualität
	- $-$  gelbes Quadrat: mittelmäßige Qualität
	- $-$  rotes Quadrat: schlechte Qualität
- Wir wollen nun alle Bilder auf einmal auswählen und diese in den "Bildaus-<br>makl<sup>66</sup> Banish (untaus Banish) siehen Hauslic Bilder susmählen zu bäunge wahl"- Bereich (unterer Bereich) ziehen. Um alle Bilder auswählen zu können, gibt es zwei Möglichkeiten.
	- 1. Entweder wir wählen ein Foto aus und klicken " $STRG + A$ " (mit der Testatum) also Tastatur) oder
	- 2. wir klicken auf "Alles auswählen" (siehe Abbildung [4.7\)](#page-10-0).

<span id="page-10-0"></span>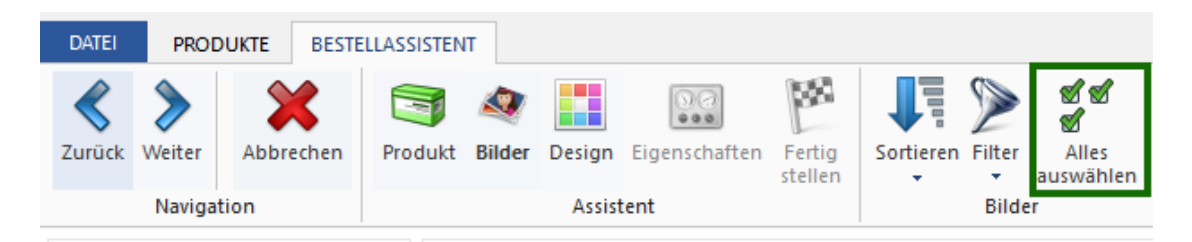

 $A \rightarrow A \rightarrow B \rightarrow B$ ilder markieren - Älles auswählen"

<span id="page-10-1"></span>■ Alle ausgewählten Bilder, werden nun grau markiert (siehe Abbildung [4.8\)](#page-10-1).

| 计介令介令       | 计分分介令 | <b>命命命命</b> | 介有合合合                                                                           | 计分分分分 |
|-------------|-------|-------------|---------------------------------------------------------------------------------|-------|
|             |       |             | 20160829 143134 20160830 102055 20160830 102102 20160830 102844 20160830 103029 |       |
| 5936 x 1776 |       |             |                                                                                 | jpg   |
|             |       |             |                                                                                 |       |
|             |       |             | 分分分分分    分分分分分    分分分分分    分分分分分                                                | 计命令命令 |
|             |       |             | 20160831 131040 20160831 142528 20160831 142820 20160831 142839 20160831 162858 |       |
| 9264 x 1600 |       |             |                                                                                 | jpg   |
|             |       |             |                                                                                 |       |
| 介介介介介       | 计介介介令 | 计分分分分       | 介介介介介                                                                           | 计命令命令 |
|             |       |             | 20160901_11165320160901_11170020160901_11170220160901_13410620160901_134117     |       |

Abbildung 4.8: Auswahl der gesamten Bilder

■ Nachdem alle Bilder ausgewählt wurden ziehen wir diese in den Bildauswahl-Bereich (siehe Abbildung [4.9a](#page-11-1) und Abbildung [4.9b\)](#page-11-1). Dies wird mit Drag & Drop gemacht d.h. wir wählen die Bilder aus, halten die linke Maustaste

gedrückt und ziehen sie nach unten. Wenn wir mit der Maus im unteren Bereich sind, lassen wir los und die Ubertragung beginnt. Wenn viele Bilder ausgew¨ahlt wurden, kann dies einige Zeit in Anspruch nehmen. Der Ubertragungsfortschritt wird ganz unten angezeigt (siehe Abbildung [4.10\)](#page-11-2). ¨

<span id="page-11-1"></span>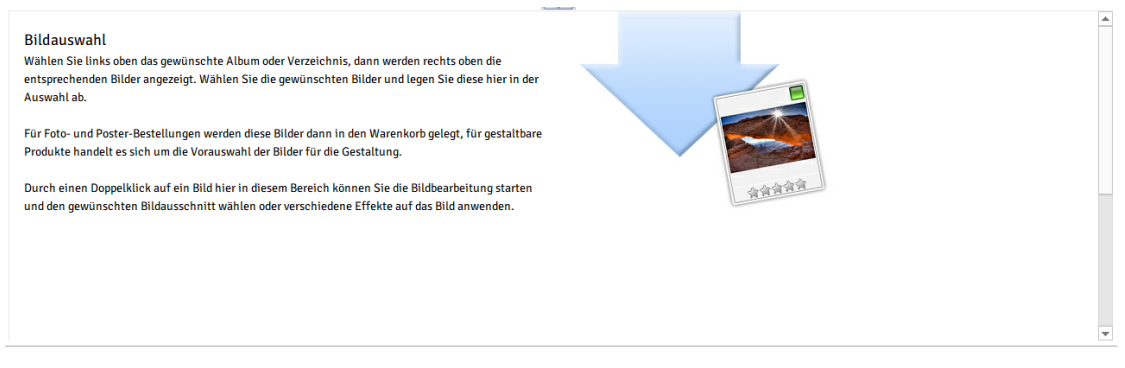

(a) Bildauswahl-Bereich

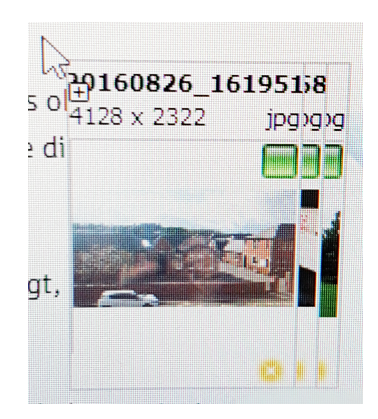

(b) Auswahl mehrere Bilder

Abbildung 4.9: Fotos in den Bildauswahl-Bereich ziehen

<span id="page-11-2"></span>

| Gesamt: 283 Objekte (899.9 MB) | 1586 Dateien ausgewählt (3.7 GB) Erze | <b>Bilde</b> |
|--------------------------------|---------------------------------------|--------------|

Abbildung 4.10: Ubertragungsfortschritt der Bilder in den Bildauswahl-Bereich ¨

#### <span id="page-11-0"></span>4.3 Auswahl der Vorlage

In diesem Schritt können die verschiedenen Standard-Vorlagen (siehe Abbildung [4.11\)](#page-12-2) sowie spezielle Vorlagen (für Hochzeit (siehe Abbildung [4.12\)](#page-13-1), Babybuch (siehe Abbildung [4.13\)](#page-14-1), Muttertag (siehe Abbildung 4.13)) ausgewählt werden.

<span id="page-12-2"></span>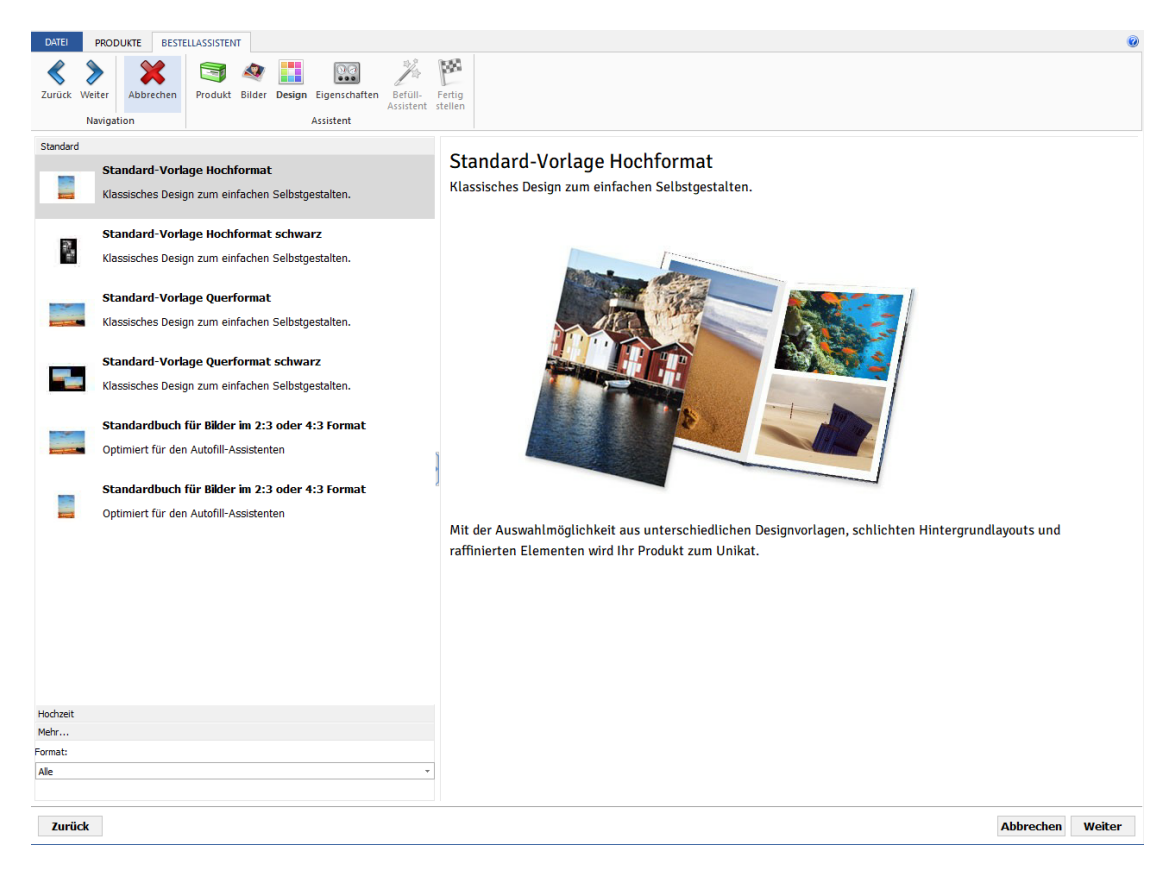

Abbildung 4.11: Standard-Vorlagen

#### <span id="page-12-0"></span>4.3.1 Standard-Vorlage

Bei Wahl einer Standard-Vorlagen kann ein Hoch- oder Querformat Buch und zusätzlich ein weißer oder schwarzer Hintergrund ausgewählt werden. Der Hintergrund kann im Nachhinein noch verändert werden. Das Hinzufügen und Ändern des Hintergrunds wird in Kapitel [5.8](#page-27-0) (siehe Seite [28\)](#page-27-0) genauer erläutert.

#### <span id="page-12-1"></span>4.3.2 Hochzeits-Vorlage

Die Hochzeits-Vorlagen bieten ein individuelles und edles Design, das mit eigenen Fotos vervollständigt werden kann. Wie schon bei den Standard-Vorlagen kann ein Hoch- oder Querformat Buch gestaltet werden (siehe Abbildung [4.12\)](#page-13-1). Die Hochzeits-Vorlagen findet man unter "Hochzeit".

<span id="page-13-1"></span>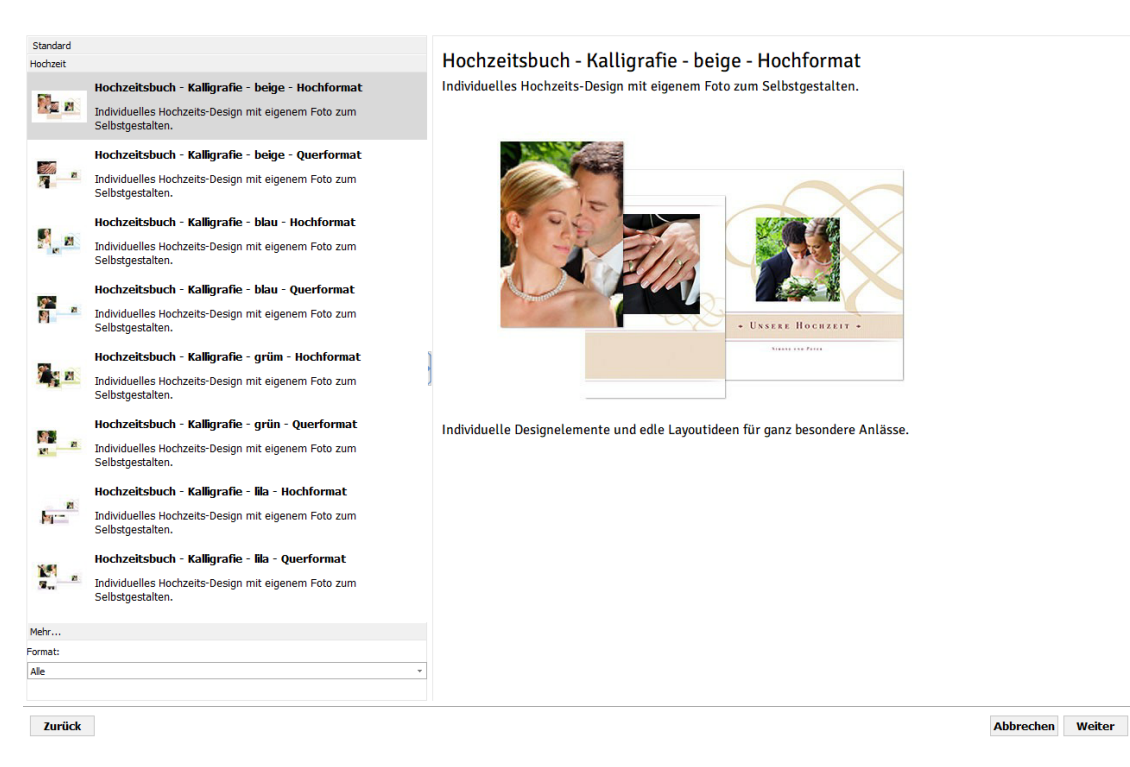

Abbildung 4.12: Hochzeits-Vorlagen

#### <span id="page-13-0"></span>4.3.3 Weitere Vorlagen

Weitere Vorlagen findet man unter "Mehr...". Dort können sie heruntergeladen und anschließend individualisiert werden. Beispiele:

- Themenpaket Babybuch mit Spielzeug
- Themenpaket Muttertag/Valentinstag Herzen und Rosen
- Themenpaket Reise Sommer/Winter
- Themenpaket Muttertag/Valentinstag mit Kalligrafie
- $\bullet$ Themenpaket Wandern - Höhenlinien/Trecking
- $\bullet$ Themenpaket Hochzeit mit Blumenmuster
- Themenpaket Hochzeit mit Rosenmuster
- $\bullet$  Designpaket verschiedene Designbücher
- $\bullet$  etc.

<span id="page-14-1"></span>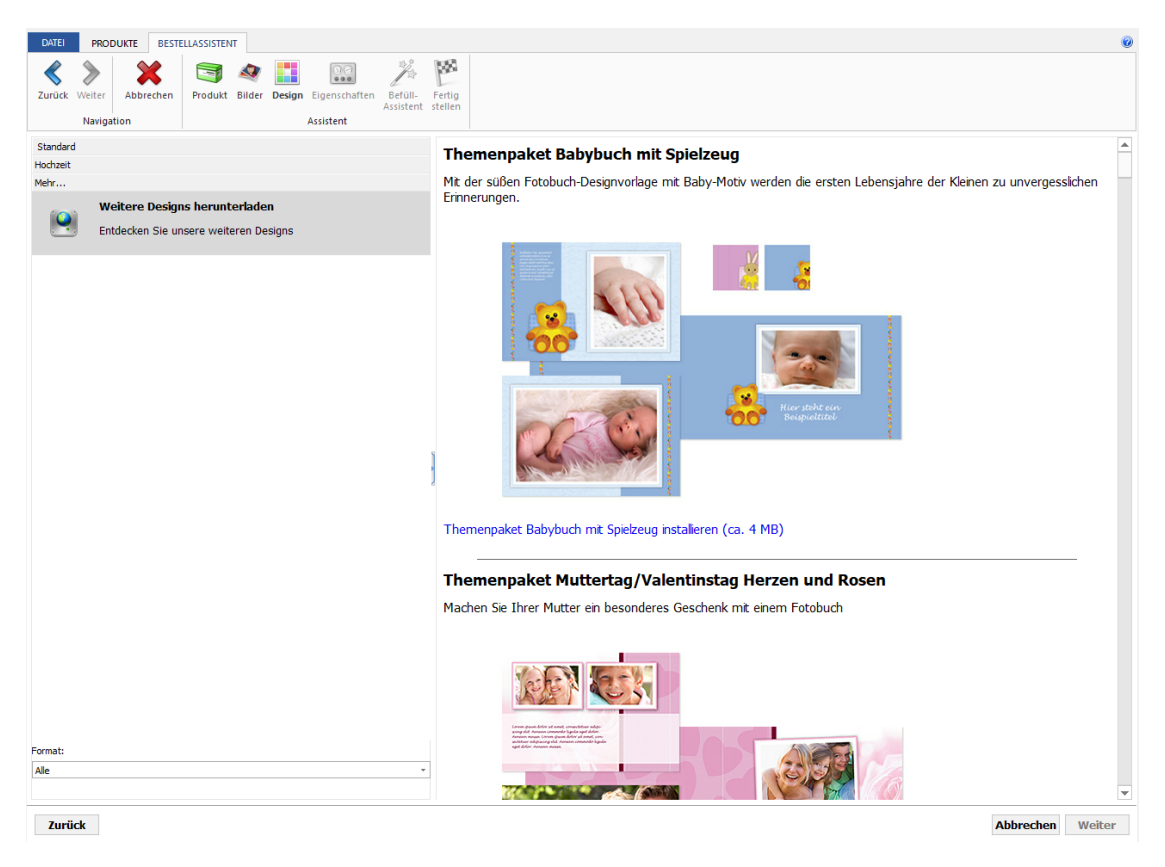

Abbildung 4.13: weitere Layout-Vorlagen (zum Downloaden)

In diesem Tutorial wollen wir ein Fotobuch mit "Standard-Vorlage Querformat" gestalten.

## <span id="page-14-0"></span>4.4 Format, Seitenanzahl und Oberfläche des Fotobuchs auswählen

Im nächsten Schritt können verschiedene Daten des Fotobuchs ausgewählt werden (siehe Abbildung [4.14\)](#page-15-0):

- Seitenanzahl wählen: Die Seitenanzahl des Buches kann gewählt werden (die Anzahl der Seiten kann später noch geändert werden). Der Preis für das Fotobuch wird automatisch aktualisiert.
- Projekttitel wählen: Unter diesem Namen kann das erstellte Projekt, in unserem Fall ein Fotobuch, gefunden werden.

<span id="page-15-0"></span>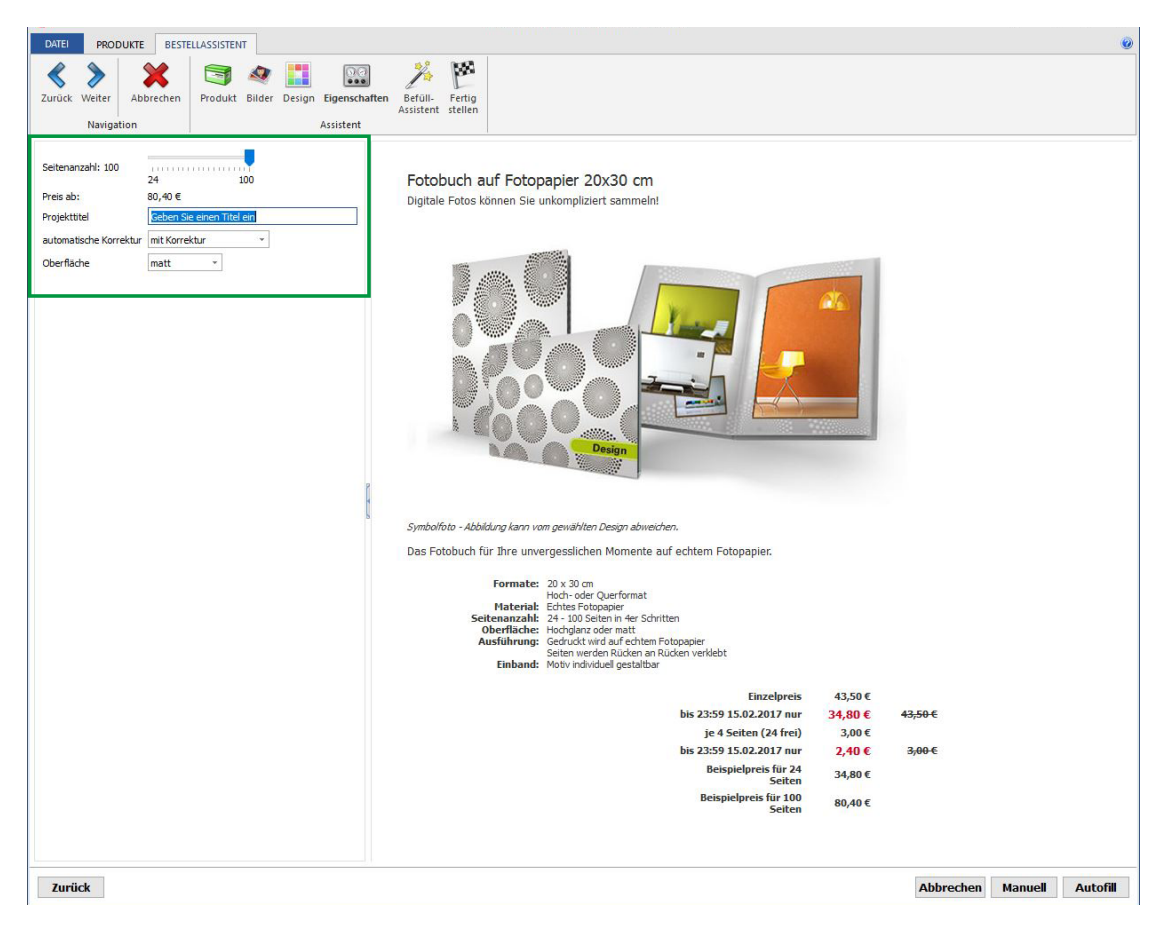

 $Abbildung \n4.14: Daten \n\text{des Fotobuchs auswählen}$ 

- Automatische Korrektur: Bei Auswahl einer Korrektur (keine, mit Korrektur, Korrektur mit Farbprofil), werden die Bilder von der Produktion korrigiert z.B. werden die Farbe oder die Helligkeit angepasst. Sollte keine Korrektur vorgenommen werden muss "keine" gewählt werden. Bei einer Kamelstung mit Exploration werden zu Kamelstung auf " *u*bernommen. Korrektur mit Farbprofil" , wird das vom Kunden verwendete Farbprofil
- Oberfläche: Die Oberflächenstruktur (matt oder glänzend) der Seiten im Buch kann gewählt werden.

Es gibt zwei Varianten um ein Fotobuch zu gestalten

- 1. Manuell: Hier wird das gesamte Buch selbst gestaltet.
- 2. Autofill: Bei dieser werden die ausgewählten Bilder automatisch eingefügt und ein Fotobuch erstellt. Das gesamte Buch wird automatisch erstellt. Nach

 $\operatorname{Erstellung}$ des Fotobuchs können Änderungen vorgenommen werden (Position der Bilder, Text, Hintergrund, etc.)

Wir möchten unser Buch gerne selbst erstellen, deshalb wählen wir die Variante "wahren : Der Nahle unseres i röjekts ist<br>matt und die Seitenzahl beträgt 24 Seiten. Manuell". Der Name unseres Projekts ist "Schottland 2016", die Oberfläche ist

# <span id="page-17-0"></span>Kapitel 5 Übersicht - Fotobuch gestalten

In diesem Abschnitt werden wir das eigentliche Fotobuch gestalten und uns die wichtigsten Elemente/Aufgaben ansehen d.h. Layout auswählen, Text und Bilder einfügen, etc.

<span id="page-17-1"></span>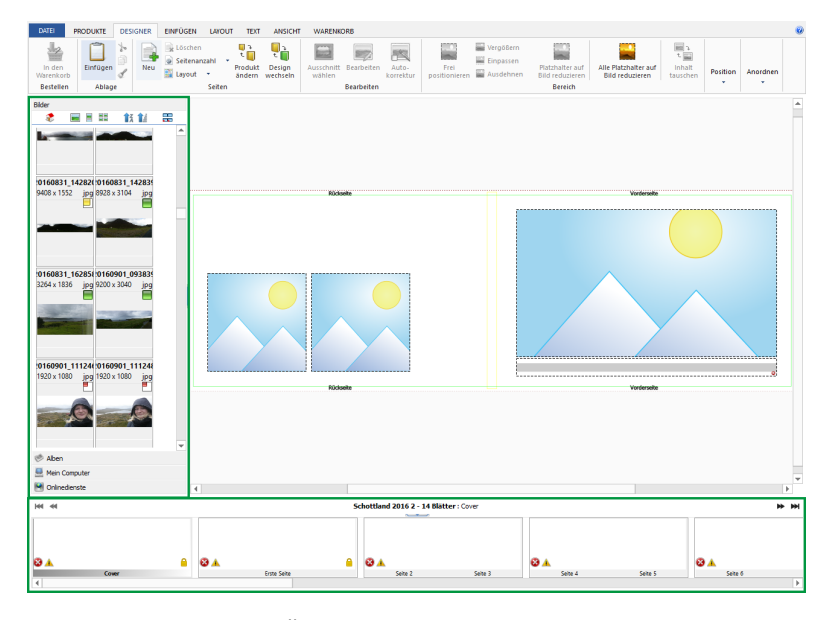

 $Abbildung 5.1: Übersicht - Gestaltung des Fotobuchs$ 

Wir beginnen mit einer kurzen Erklärung der Programmoberfläche (siehe Abbildung [5.1\)](#page-17-1).

• Fotos  $\&$  ihre Qualität: Auf der linken Seite findet man alle Fotos. Jedes Foto hat in der rechten oberen Ecke ein buntes Kästchen. Dieses gibt an, wie die Qualität der Fotos ist.

- $-$  grünes Quadrat: gute Qualität
- $-$  gelbes Quadrat: mittelmäßige Qualität
- $-$  rotes Quadrat: schlechte Qualität

Für die Gestaltung kann jedes Foto verwendet werden. Wenn man Fotos trotz schlechter Qualität (unscharf, geringe Auflösung, etc.) verwendet ist dies kein Reklamationsgrund.

 Cover und Seiten des Buches: Ganz unten findet man die einzelnen Seiten des Fotobuchs. Die einzelnen Seiten sind beschriftet und so weiß man, welche Seite gerade gestaltet wird. Auf der Seite "Cover" kann der Einband des<br>Buskes gestaltet wurden Buches gestaltet werden.

## <span id="page-18-0"></span> $5.1$  Übersicht - Cover

Das Cover besteht aus drei Teilen. Der Vorder- und Rückseite und einem Buchrücken (siehe Abbildung [5.2\)](#page-18-1).

<span id="page-18-1"></span>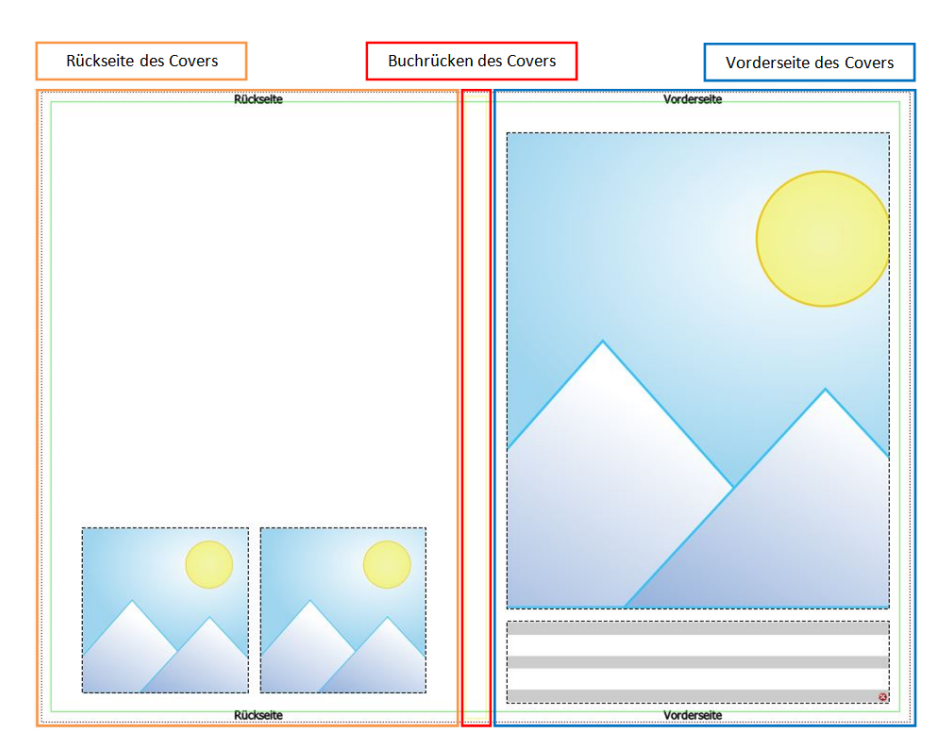

 $Abbildung 5.2: Übersicht - Cover$ 

#### <span id="page-19-0"></span>5.2 Gestaltungselemente

- Strichlierte Linie: Die äußerste strichlierte Linie definiert das gesamte Cover an (siehe Abbildung [5.2\)](#page-18-1).
- Grüne Linie: Die grüne Linie gibt den Bereich an, der von der Produktion nicht beschnitten wird. Eine Schrift oder wichtige Elemente sollten innerhalb der grünen Linie platziert werden (siehe Abbildung [5.2\)](#page-18-1).
- Textfeld: Für die Eingabe eines Textes wird ein Textfeld angeboten. Dieses erkennt man durch die grau-weißen Linien. Durch einen Doppelklick in dieses Feld, kann ein Text hinzugefügt werden (siehe Abbildung [5.3a.](#page-19-2)
- Platzhalter für Bild: Dieses Element ist ein Platzhalter für ein Bild. Falls ein Bild eingefugt werden soll, zieht man dieses in diesen Platzhalter (siehe ¨ Abbildung [5.3b.](#page-19-2)

<span id="page-19-2"></span>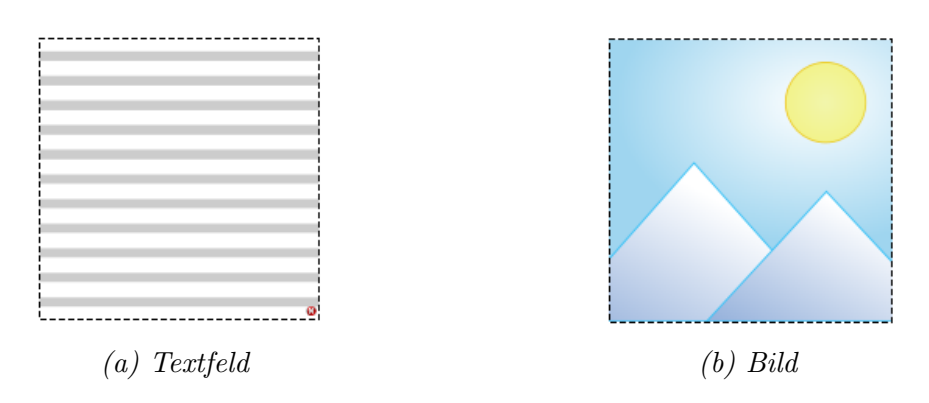

Abbildung 5.3: Gestaltungselemente

#### <span id="page-19-1"></span>5.3 Layoutvorlagen

Zur Gestaltung der einzelnen Seiten werden verschiedene Layoutvorlagen angeboten. Diese definieren die Position der einzelnen Bilder oder eines Textes auf der Seite. Die Layoutvorlagen findet man ganz oben im Tab "LAYOUT"  $\rightarrow$  "Layouts" (siehe Abbildung [5.4\)](#page-20-1). Um alle vorhandenen Layouts zu sehen, klickt man auf den Pfeil (siehe Abbildung [5.4\)](#page-20-1) und alle vorhandenen Vorlagen (auch Vorlagen, die selbst gestaltet werden) erscheinen (siehe Abbildung [5.5\)](#page-20-2).

<span id="page-20-1"></span>

| <b>PRODUKTE</b> | <b>DESIGNER</b>          | <b>EINFÜGEN</b> | LAYOUT | <b>TEXT</b> | <b>ANSICHT</b> | <b>WARENKORB</b> |                  |
|-----------------|--------------------------|-----------------|--------|-------------|----------------|------------------|------------------|
| -<br>Normal     | $8.16 - 8.16$<br>Gedreht |                 |        |             |                | ۳<br>=           | ۰<br>×<br>$\sim$ |
|                 | Ausrichtung              |                 |        |             |                |                  | Layouts          |

Abbildung 5.4: Layoutvorlagen

<span id="page-20-2"></span>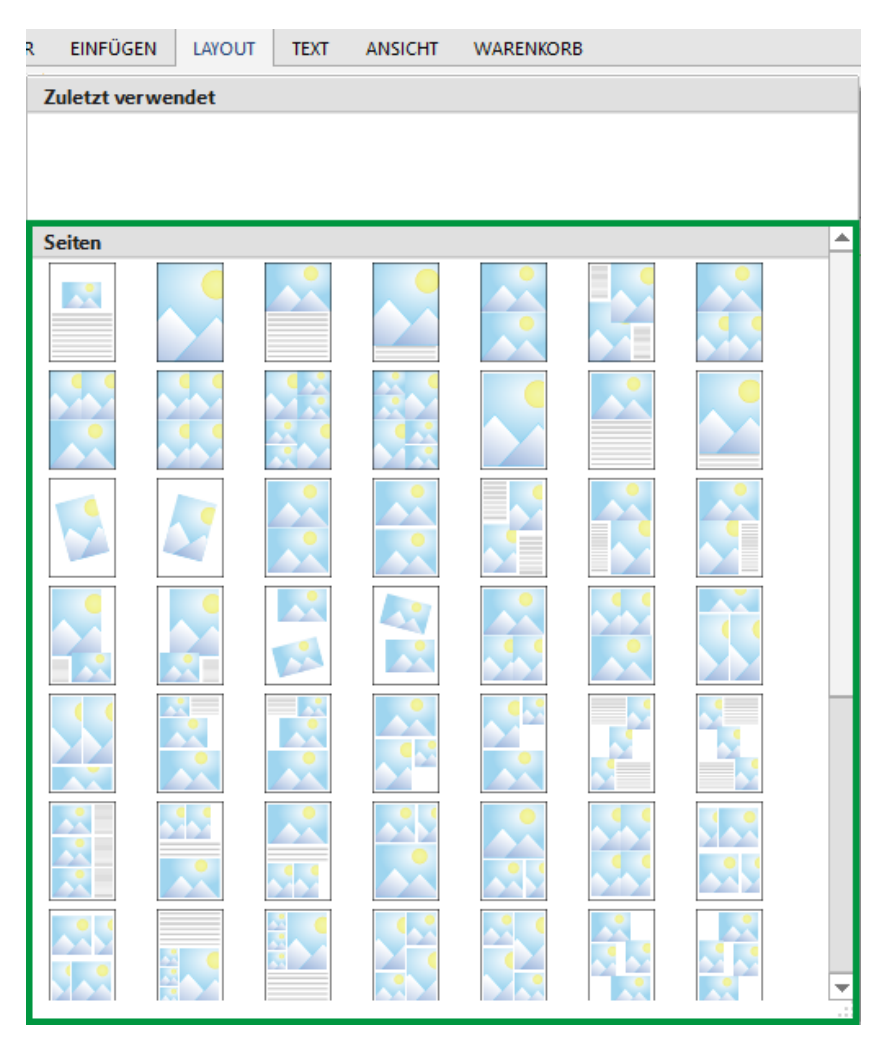

Abbildung 5.5: alle Layoutvorlagen

### <span id="page-20-0"></span>5.4 Layoutvorlagen selbst gestalten

- Platzhalter einfügen: Es können auch eigene Vorlagen gestaltet werden. Wir wollen z.B. eine Vorlage mit drei Querbildern erzeugen.
	- Zuallererst fügen wir einen Bild-Platzhalter ("EINFÜGEN" → "Bild" →

<span id="page-21-0"></span>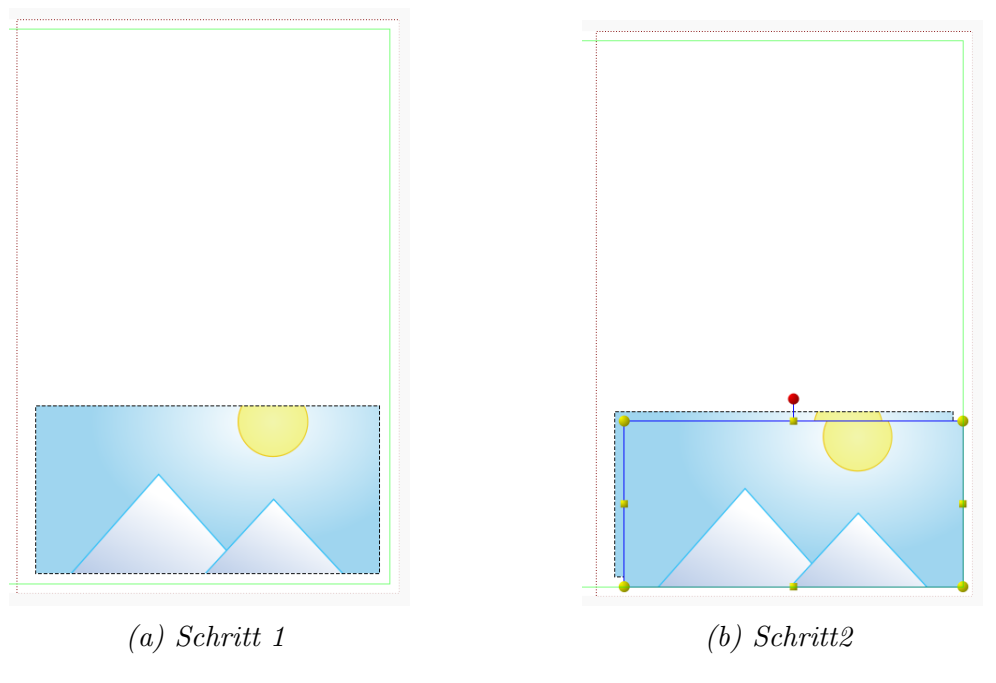

Abbildung 5.6: Eigenes Layout erstellen - Schritt 1 & 2

Platzhalter auf die Seite ziehen) (siehe Abbildung [5.6a\)](#page-21-0) ein

- Wir kopieren diesen (Rechtsklick auf den Platzhalter und "Kopieren")
- $-$  und fügen diesen auf unserer Seite ein (Rechtsklick auf die Seite und ", Ehnugen"). Wir haben nun einen zweiten 1 latzharter aur der Beite ein gefügt (siehe Abbildung [5.6b\)](#page-21-0). Diesen Vorgang wiederholen wir nochmal, "Einfügen"). Wir haben nun einen zweiten Platzhalter auf der Seite einda wir gerne drei Platzhalter auf der Seite hätten.
- Platzhalter positionieren: Bei Auswahl des Platzhalters mit der Maus, kann man diesen frei positionieren. Damit die Bilder auch wirklich übereinander platziert werden, orientiert man sich an den roten Hilfslinien. Der zweite Platzhalter wurde nun in der Mitte der Seite platziert und hat links denselben Abstand wie der erste Platzhalter (siehe Abbildung [5.7a\)](#page-22-2).
- Layoutvorlage speichern: Wir wollen unsere Layoutvorlage nun speichern. Wir gehen zum Tab "LAYOUT"  $\rightarrow$  "Layout speichern" (siehe Abbildung [5.7b\)](#page-22-2).<br>Des Layout spunks gegreichent und ist heilen Layouteerkaan zu finden. Das Layout wurde gespeichert und ist bei den Layoutvorlagen zu finden.

<span id="page-22-2"></span>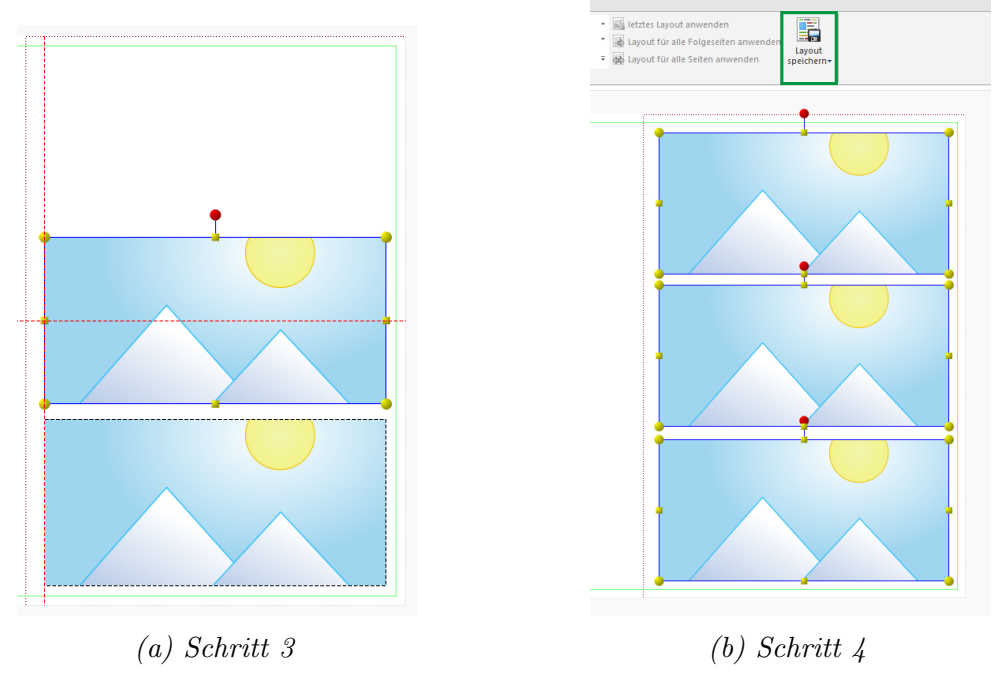

Abbildung 5.7: Eigenes Layout erstellen - Schritt 3 & 4

### <span id="page-22-0"></span>5.5 Bilder einfügen

Um ein Bild einfügen zu können, kann ein Platzhalter für Bilder verwendet werden. Mit Hilfe dieses Platzhalters wird das Bild an der gewünschten Stelle, mit vordefinierter Größe eingefügt. Man sucht sich ein Bild auf der linken Seite aus und klickt auf dieses Bild. Mit Drag & Drop schiebt man das Bild in den Platzhalter. Sobald ein Bild verwendet wurde, wird dies durch eine Zahl in der linken unteren Ecke des Bildes angegeben. Diese Zahl gibt an, wie oft dieses Bild im Fotobuch vorkommt (siehe Abbildung [5.8\)](#page-23-1).

#### <span id="page-22-1"></span>5.5.1 Benötigtes Bild ist in einem anderen Ordner - Was tun?

Möchte man nachträglich ein Foto zum Projekt hinzuzufügen, kann dies auf zwei Arten geschehen:

- 1. Wir speichern das Foto in dem erstellen Ordner (in unserem Fall "Fotobuch-Schottland 2016") und klicken auf "Bilder des Projekts anzeigen"(siehe Abbildung [5.9\)](#page-23-2) oder
- 2. Wir w¨ahlen den Speicherort des Bildes aus und ziehen das Bild auf eine Seite

<span id="page-23-1"></span>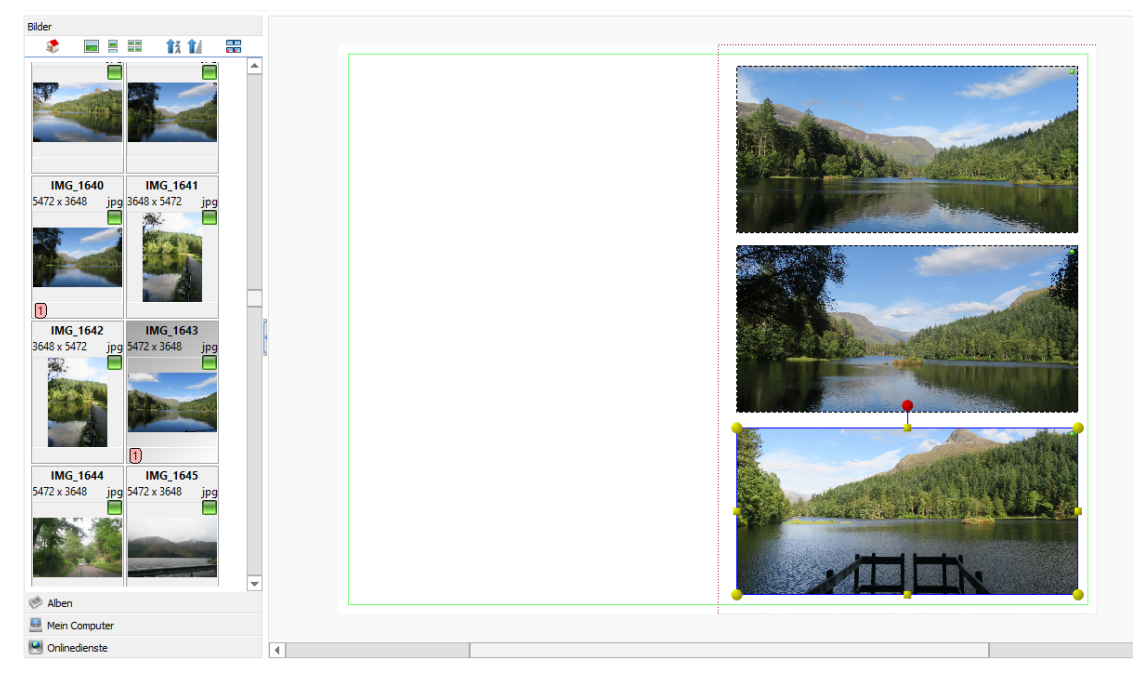

Abbildung 5.8: Einfugen eines Bildes ¨

<span id="page-23-2"></span>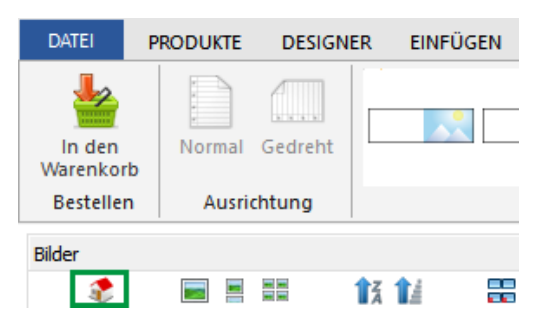

Abbildung 5.9: Aktualisieren des Ordners

(idealerweise sollten die Bilder im Hauptordner, also dem erstellten Ordner, gespeichert werden, damit es zu keinen Problemen beim Anzeigen der Bilder kommt. Wir würden deshalb Variante 1 empfehlen).

## <span id="page-23-0"></span>5.6 Bilder bearbeiten

• Öffnen des Bearbeitungsfensters: Bilder können auch direkt im Programm bearbeitet werden. Durch einen Doppelklick auf das Bild, wird dieses ausgewählt und kann bearbeitet werden. Um das Fenster für die Bearbeitung zu öffnen gibt es zwei Varianten:

<span id="page-24-0"></span>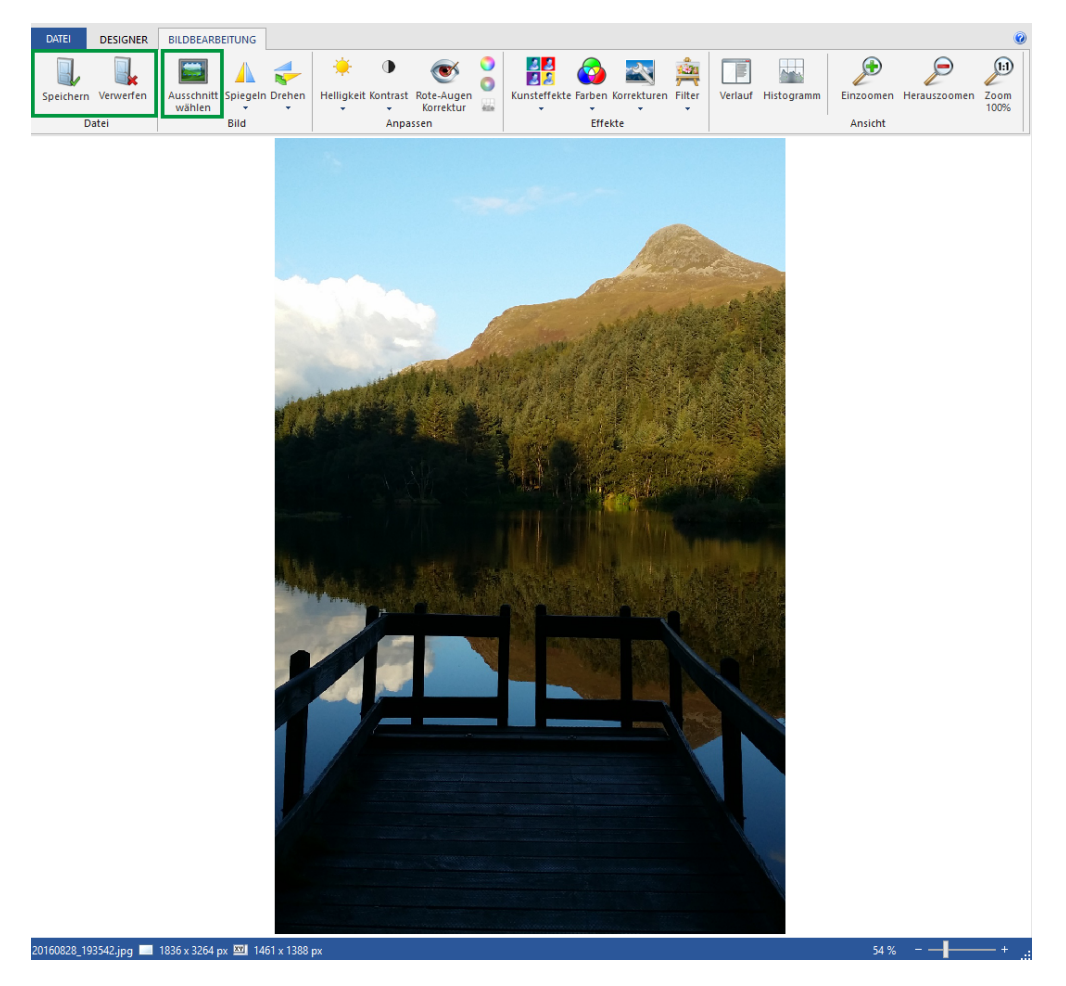

Abbildung 5.10: Bild bearbeiten

- 1. Man klickt ein weiteres Mal doppelt auf das Bild oder
- 2. Rechtsklick auf das Bild  $\rightarrow$  "Bearbeiten" und das Fenster für die Bearbeitung wird geöffnet.
- Bild bearbeiten: Das Bild kann nun bearbeitet werden. Wir wollen ein Stück vom Himmel entfernen. Wir klicken auf "Ausschnitt wählen" und vergrößern/verkleinern diesen so lange, bis wir mit dem Ergebnis zufrieden sind und klicken auf "Speichern". Das neue Bild wird im Projekt übernommen.<br>Fells das Originalkild und nicht das hasskaitete Bild seumendet werden sell. Falls das Originalbild und nicht das bearbeitete Bild verwendet werden soll, klicken wir auf "Verwerfen" (siehe Abbildung [5.10\)](#page-24-0).

Es gibt sehr viele Bearbeitungsoptionen. Bei weiteren Fragen könnt ihr euch gerne an uns wenden.

#### <span id="page-25-0"></span>5.7 Text einfügen und bearbeiten

· Hinzufügen eines Platzhalters für Text: Auch das Hinzufügen eines Texts ist möglich. Wir wollen eine Bildunterschrift hinzufügen. Dazu klicken wir auf das Tab "TEXT" und anschließend auf "Text" (siehe Abbildung [5.11a\)](#page-25-1).<br>Wir können der Textfeld von unter dem Bild sinfören (siehe Abbildung 5.11b). Wir können das Textfeld nun unter dem Bild einfügen (siehe Abbildung [5.11b\)](#page-25-1).

<span id="page-25-1"></span>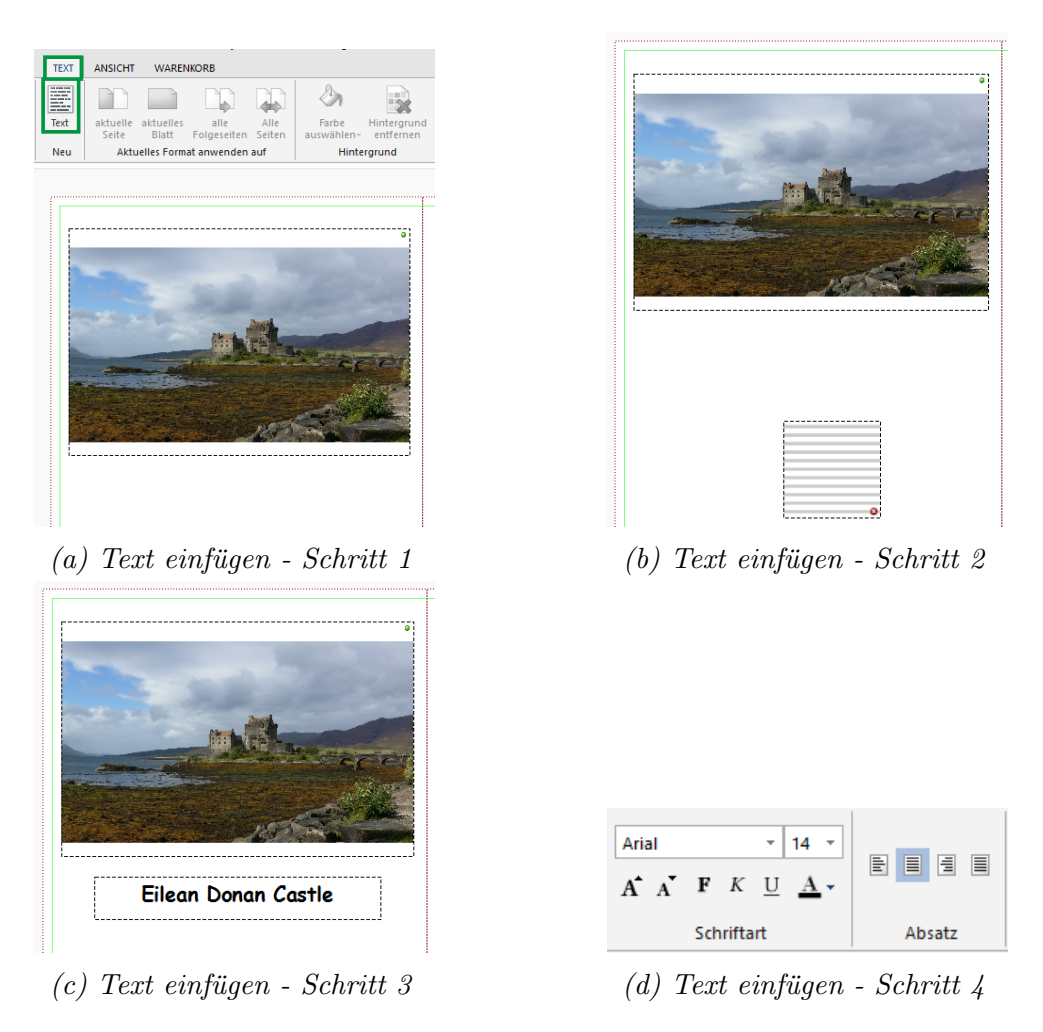

 $Abbildung 5.11: Text\{}einfiqen$ 

- Hinzufügen des Textes: Durch einen Doppelklick auf das Textfeld, kann ein Text eingefügt und bearbeitet werden.
- Bearbeiten des Textes: Sobald ein Text eingegeben wurde, kann dieser bearbeitet werden. Die Schriftart, Schriftgröße, Schriftfarbe, etc. kann frei

gewählt werden (siehe Abbildung [5.11d\)](#page-25-1).

- Bearbeiten des Textfelds: Das Textfeld, in dem der Text eingegeben werden kann, kann beliebig positioniert und gedreht werden.
	- Drehen und verändern der Größe des Textfelds: Durch klicken auf das Textfeld, erscheinen gelbe sowie ein roter Punkt. Wird ein gelber Punkt ausgewählt, kann die Größe (durch Ziehen) verändert werden. Durch Wählen des roten Punkts und das Bewegen der Maus nach rechts und links kann das Textfeld im oder gegen den Uhrzeigersinn gedreht werden (siehe Abbildung [5.12a\)](#page-26-0).
	- $-$  Andern der Hintergrundfarbe des Textfelds: Es ist auch möglich die Farbe des Textfeldes zu verändern um den Text so besser hervor-zuheben (siehe Abbildung [5.13](#page-26-1) und [5.12b\)](#page-26-0). Um die Farbe zu ändern, muss das Textfeld ausgewählt werden. Anschließend gehen wir zum Tab  $T_{\rm T}$ TEXT" $\rightarrow$ , Farbe auswählen".

<span id="page-26-0"></span>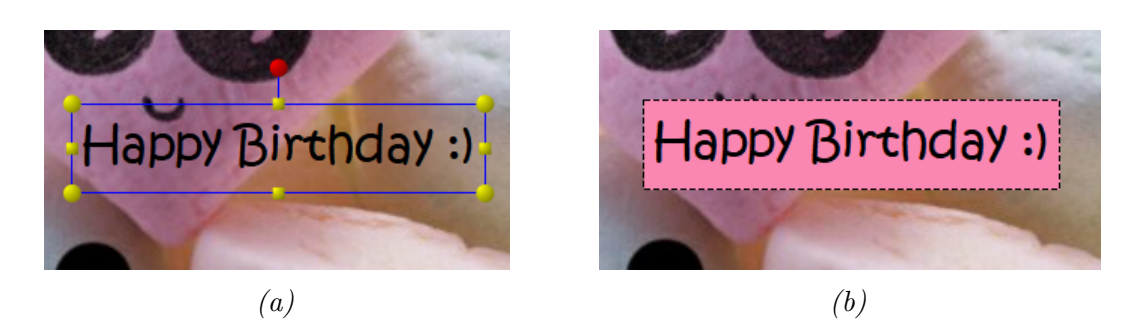

Abbildung 5.12: Textfeld bearbeiten

<span id="page-26-1"></span>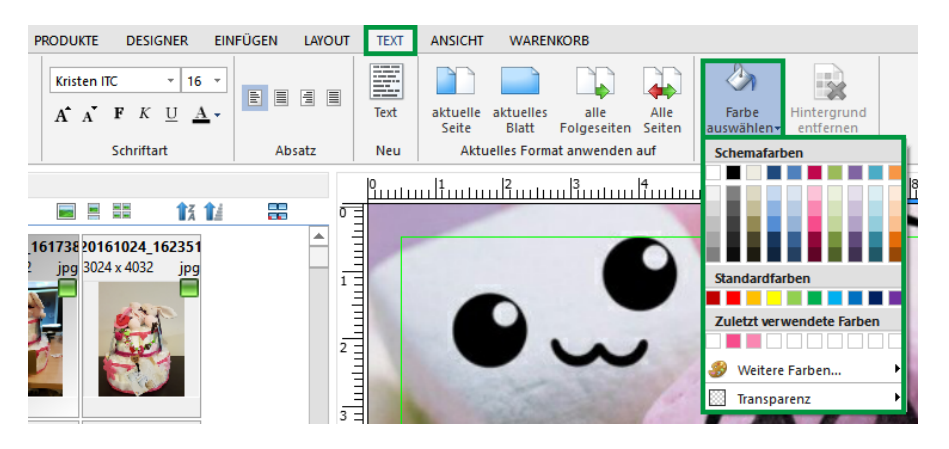

Abbildung 5.13: Farbe des Textfelds bearbeiten

#### <span id="page-27-0"></span>5.8 Hintergrund der Seiten des Fotobuchs

Auch der Hintergrund kann geändert werden. Es gibt hier verschiedene Möglichkeiten für die Gestaltung des Hintergrunds. Es kann eine Farbe oder ein Bild verwendet werden.

- Farbe als Hintergrund: Um eine Farbe als Hintergrund einzufügen, klicken wir auf "EINFÜGEN" und anschließend auf "Hintergrund". Es öffnet sich ein wir auf "En verschieden auf "Innengrund". Es onner sich einer neues Fenster und wir können eine Farbe auswählen. Es gibt verschiedene Möglichkeiten die gewählte Farbe als Hintergrund einzufügen. Die Farbe kann auf das gesamte Buch, auf die aktuelle Seite oder das aktuelle Blatt angewendet werden. Diese Möglichkeiten findet man unter dem Punkt "Anwenden<br>ex<sup>tit</sup> (siehe Abbildung 5,14e) auf" (siehe Abbildung [5.14a\)](#page-27-1).
- Bild als Hintergrund: Das gewünschte Hintergrundbild muss in der Bildvorschau (links) ausgewählt werden. Anschließend klickt man, wie schon bei der Farbe, auf "EINFÜGEN"  $\rightarrow$  "Hintergrund" und auf "Ausgewähltes Bild anwenden auf" . Auch das Bild kann auf das gesamte Buch, auf die aktuelle Seite oder das aktuelle Blatt angewendet werden (siehe Abbildung [5.14b\)](#page-27-1).

<span id="page-27-1"></span>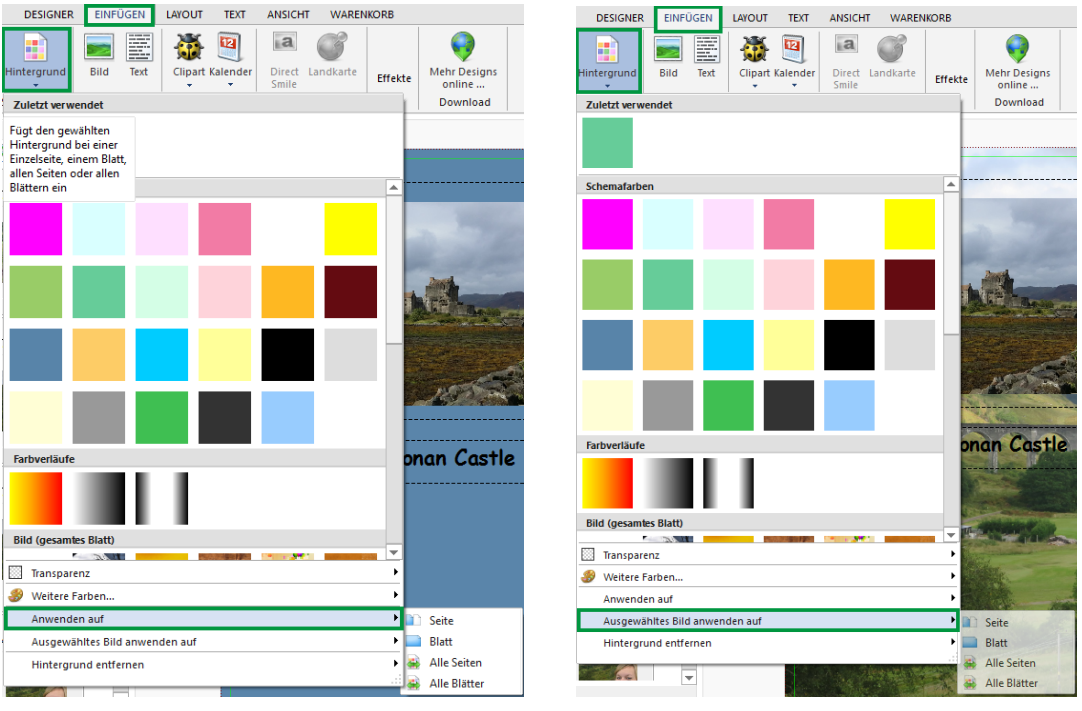

(a) Farbe als Hintergrund einfugen ¨ (b) Bild als Hintergrund einfugen ¨

Abbildung 5.14: Hintergrund einfugen ¨

#### <span id="page-28-0"></span>5.9 Ändern der Seitenanzahl des Buchs

Wie schon in einem vorigen Kapitel erwähnt (siehe Seite [15\)](#page-14-0), kann man die Seitenanzahl des Buches auch nachträglich ändern. Es können Seiten hinzugefügt oder entfernt werden. Zu beachten ist, dass sich die Seitenzahl immer in 4er-Schritten verändern lässt. Benötigt man nur noch eine Seite, kann dies nicht ausgewählt werden. Falls nur noch eine Seite gestaltet wird, werden die restlichen Seiten trotzdem im Buch vorhanden sein d.h. das Buch wird mit weißen Seiten aufgefüllt. Dies sollte bei der Gestaltung des Buchs beachtet werden.

<span id="page-28-1"></span>Die Seitenanzahl kann im Tab "DESIGNER" → "Seiten" → "Seitenanzahl" geändert werden (siehe Abbildung [5.15\)](#page-28-1).

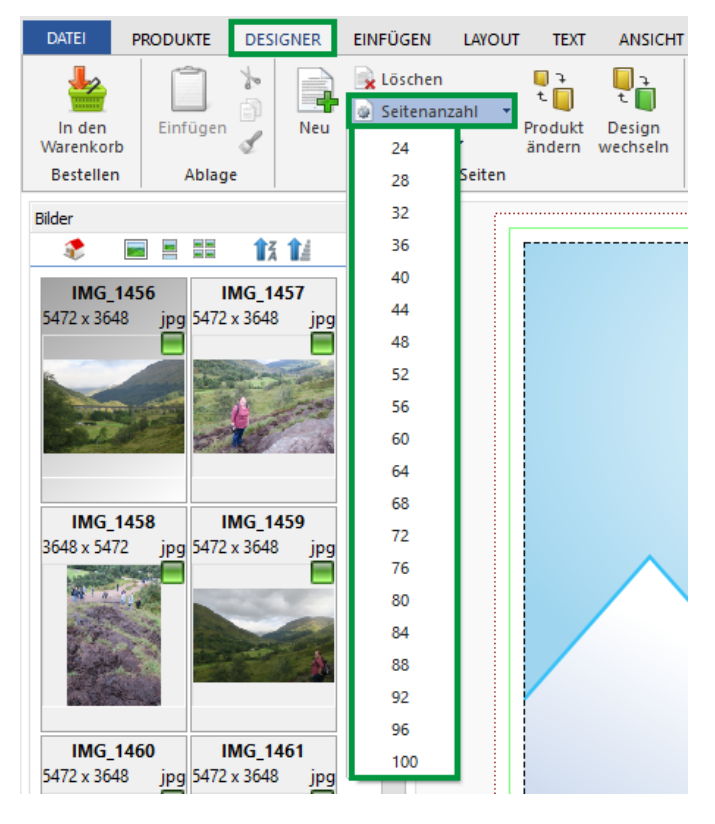

Abbildung 5.15: Verändern der Seitenanzahl des Buchs

# <span id="page-29-0"></span>Kapitel 6

# Warenkorb

### <span id="page-29-1"></span>6.1 Produkt zum Warenkorb hinzufügen

 In den Warenkorb: Sobald man mit der Gestaltung des Fotobuchs fertig ist, kann man das Buch zum Warenkorb hinzufugen. Dazu klickt man links ¨ oben auf "in den Warenkorb" (siehe Abbildung [6.1\)](#page-29-2).

<span id="page-29-2"></span>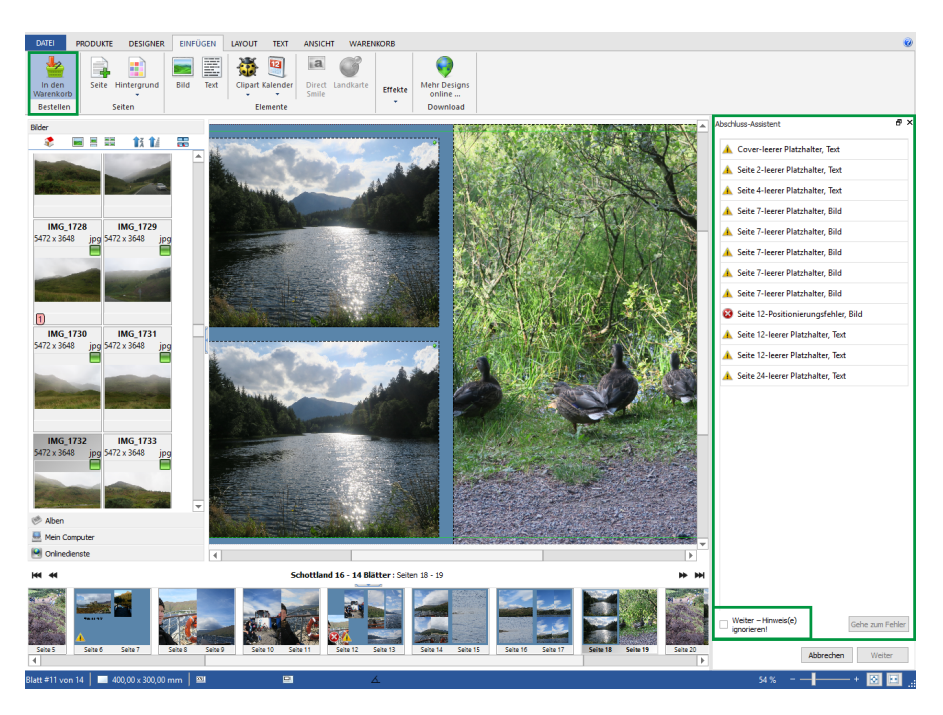

Abbildung 6.1: Produkt zum Warenkorb hinzufügen

 Hinweise/Fehler − Abschluss-Assistent: Bei etwaigen Fehlern macht das Programm einen darauf aufmerksam. Durch einen Doppelklick auf die Meldung, kommt man direkt zur genannten Stelle. Sollte man mit diesen tenern enverstanden sein, knew man auf "weiter innweise ignorender "Weiter"-Button kann angeklickt werden (siehe Abbildung [6.1\)](#page-29-2). Fehlern" einverstanden sein, klickt man auf "weitere Hinweise ignorieren" und<br>kann Weiter" Butten kann angeliskt werden (siehe Abbildung 6.1)

- Mögliche Fehlermeldungen/Hinweise: Die Hinweise/Fehler sind folgendermaßen aufgebaut: die erste Information gibt immer die Seite an, auf der sich dieser Hinweis/Fehler befindet. Die zweite Information gibt den Grund an, weshalb der Hinweis/Fehler angezeigt wird und die dritte gibt an, ob es sich um ein Textfeld oder Bild handelt (die dritte Information ist optional) (siehe Abbildung [6.2a\)](#page-30-0).
	- Cover-leerer Platzhalter, Text: Dieser Hinweis bedeutet, dass auf der Cover-Seite ein leerer Platzhalter vorhanden ist. Dieses Textfeld sollte gelöscht werden oder kann ignoriert werden.
	- Seite 7-leerer Platzhalter, Bild: Dieser Hinweis bedeutet, dass auf Seite 7 ein leerer Bild-Platzhalter vorhanden ist
	- Seite 12-Positionierungsfehler, Bild: Gibt an, dass ein Bild auf der Seite 12 falsch positioniert ist, z.B. über den Seitenrand hinaus geht.
	- Seite 25-Warnung: Bildqualität: Dieser Hinweis gibt an, dass die Bildqualität nicht gut (grünes Quadrat beim Bild) ist. Wie schon auf Seite [10](#page-9-0) erwähnt, wird ein Bild in verschiedene Qualitätsstufen eingeteilt.

<span id="page-30-0"></span>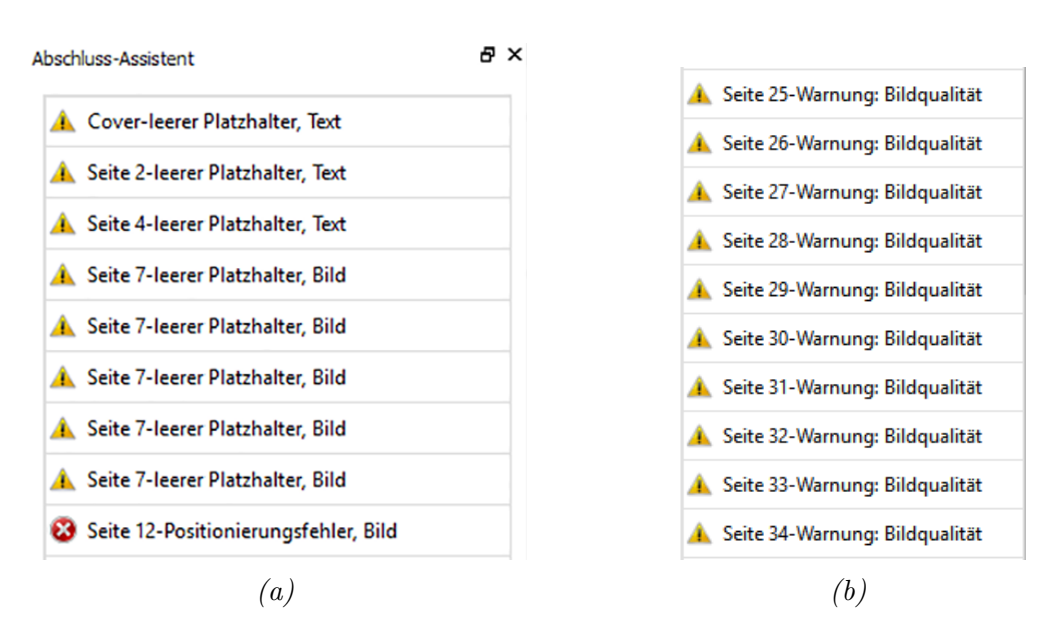

Abbildung 6.2: M¨ogliche Fehler - Abschluss-Assistent

#### <span id="page-31-0"></span>6.2 Abschluss-Assistent

Wurden die Fehler/Hinweise ausgebessert oder ignoriert, kann der "Weiter"-Button<br>seltiskt werden und er ausgleichte ins kunne Übergicht. Die Manne der Ettekärken geklickt werden und es erscheint eine kurze Übersicht. Die Menge der Fotobücher kann gewählt werden. Zusätzlich können die Daten für "Oberfläche" und "Korrek-<br>turitieschnel engangent wurden (siehe Abbildung 6.22). Wenn alle Daten launalit " tur" nochmal angepasst werden (siehe Abbildung [6.3a\)](#page-31-2). Wenn alle Daten korrekt  $\sin$ d, kann man das Projekt zum Warenkorb hinzufügen ("In den Warenkorb!") (siehe Abbildung [6.3b\)](#page-31-2).

<span id="page-31-2"></span>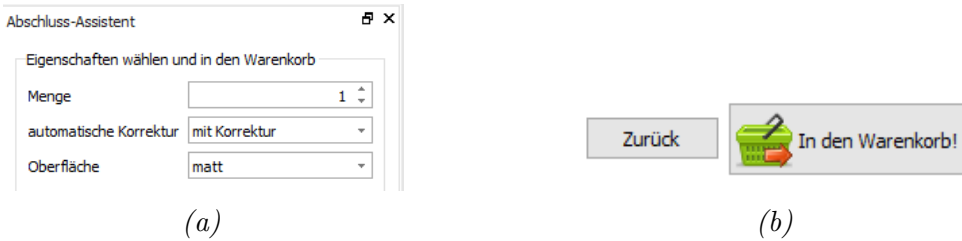

 $Abbildung 6.3: Übersicht - Abschluss-Assistent$ 

## <span id="page-31-1"></span>6.3 Persönliche Daten und Gutscheincode eingeben

<span id="page-31-3"></span>■ Händler wählen: Um die Bestellung aufgeben zu können, muss ein Händler gewählt werden. Das Produkt kann über diesen Händler bestellt und direkt im Geschäft abgeholt werden (siehe Abbildung [6.4\)](#page-31-3).

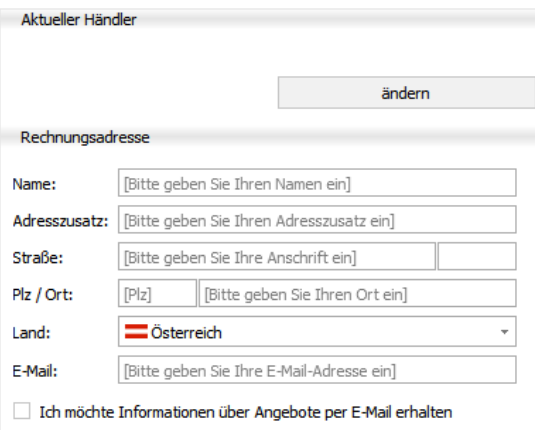

Abbildung  $6.4$ : Auswahl des Händlers und Eingabe der persönlichen Daten

- Persönliche Daten eingeben: Zum Abschluss müssen noch die persönlichen Daten eingegeben werden (siehe Abbildung [6.4\)](#page-31-3).
- Gutscheincode eingeben: Jeder Besucher / jede Besucherin, der / die unseren Fotobuch-Kurs besucht, erhält einen exklusiven Rabatt von 20%. Dieser ist jederzeit gültig, auch bei Aktionen! Der Gutscheincode kann durch werden (siehe Abbildung [6.5\)](#page-32-0). Sobald der Gutschein akzeptiert wurde, wird "Gutschein hinzufügen" und der Eingabe des Gutscheincodes hinzugefügt der Rabatt vom Preis abgezogen.

WICHTIG: Bevor der Gutscheincode eingegeben werden kann, muss eine Mail-Adresse eingegeben worden sein und der Computer muss mit dem Internet verbunden sein, ansonsten kann der Gutscheincode nicht hinzugefügt werden.

<span id="page-32-0"></span>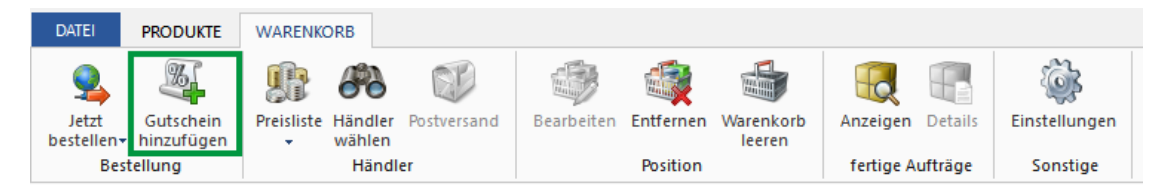

Abbildung 6.5: Gutscheincode hinzufügen